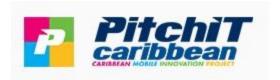

# Virtual Expo Network

# **Exhibitor – Quick Start Guide**

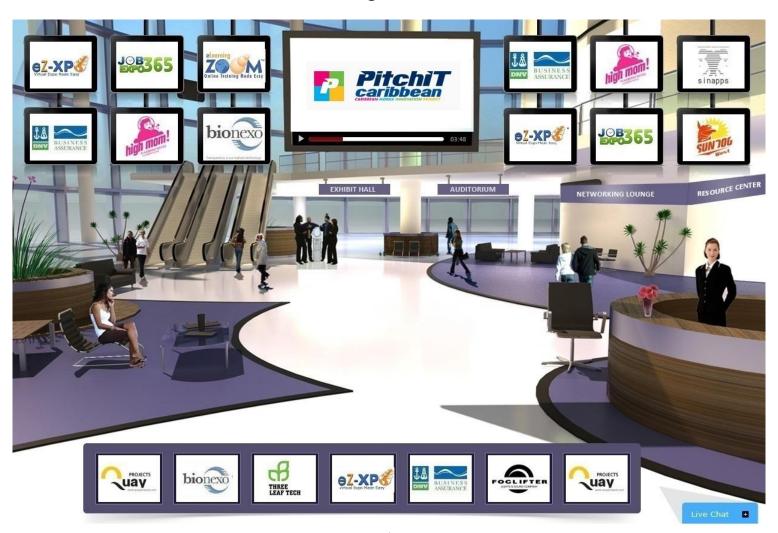

### 1. Registration

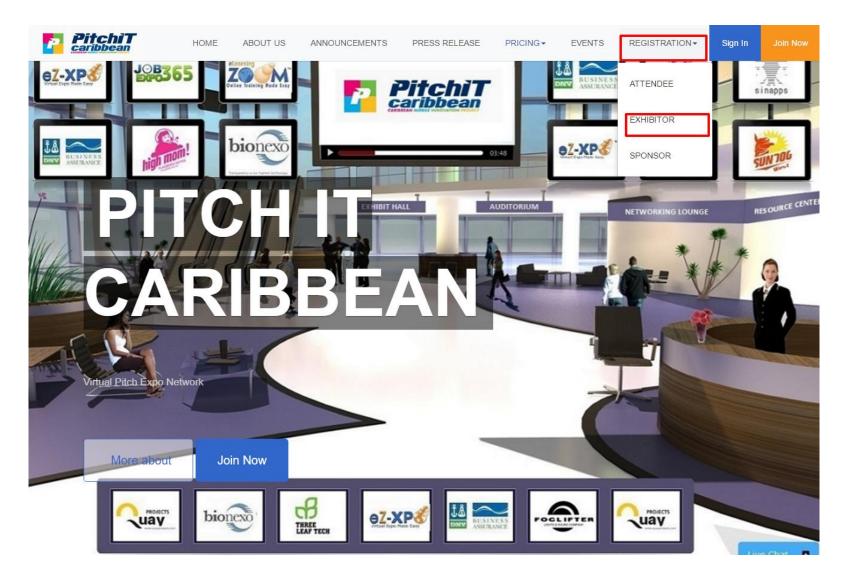

Go to Register at <a href="https://ezxpo.net/pitchitcaribbean/exhibitor\_register">https://ezxpo.net/pitchitcaribbean/exhibitor\_register</a>

Please fill out your company form with your logo and video (optional) as below:

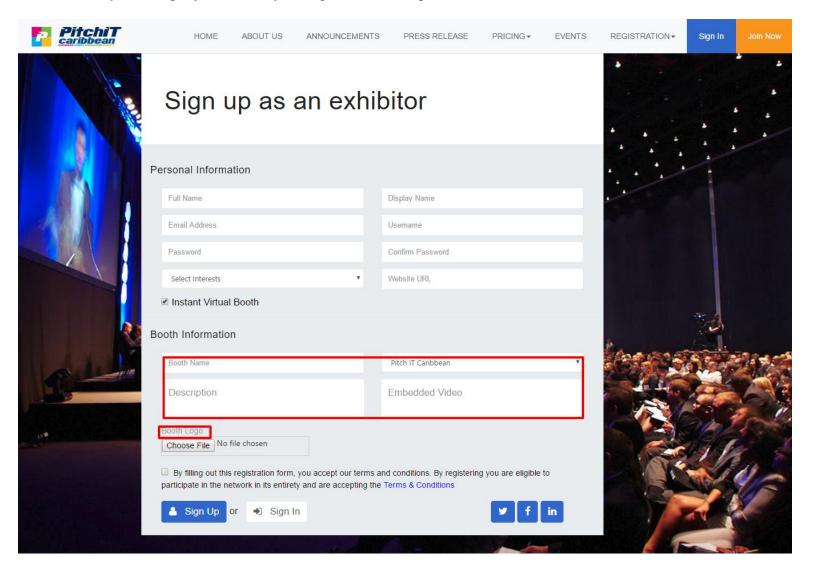

#### 2. Booth Setup

The booth exhibitor dashboard consists of four major areas:

- 1. Setup Booth Label can customize the booth labels (i.e, discussion board, Facebook Live, Hangout etc)
- 2. Manage Booth add job posting and other related videos or information about your company
- 3. Invite & Promote add other staffs or invite others to join the job fair
- 4. Track & Analyze capture insights with marketing analytics on who goes to your booth, how long they stay, and what material they view.

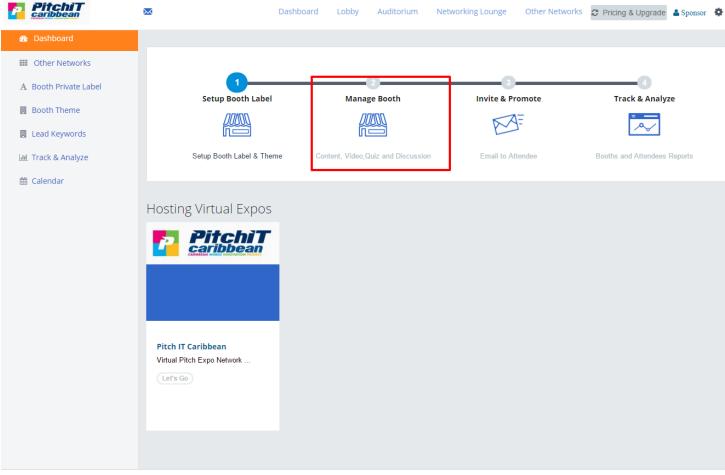

Converight @ 2017 azvno not I. Doworod by a7 Yno

#### 3. Add Booth & Content

Under "Manage Booth", you can add virtual booth and content as follows:

• Add Booth

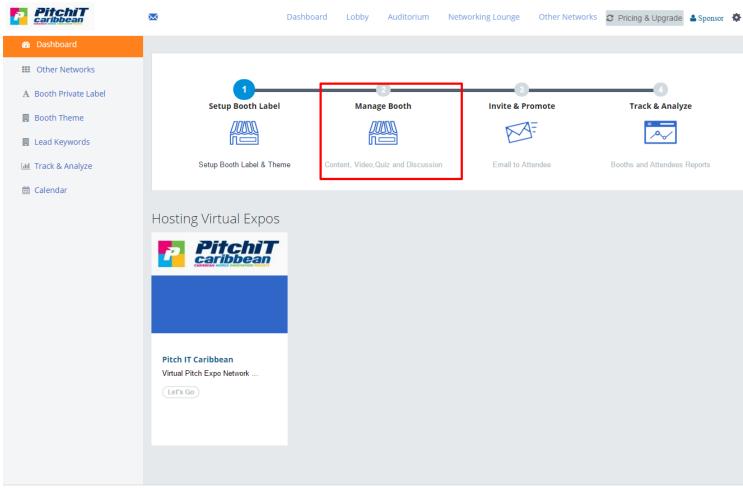

Convidit € 2017 azvna nat | Dawarad by a7 Yna

### 4. Manage Content

Under "Add Content", you can add your company content and job listing as follows:

• Add Logo, Video & Content

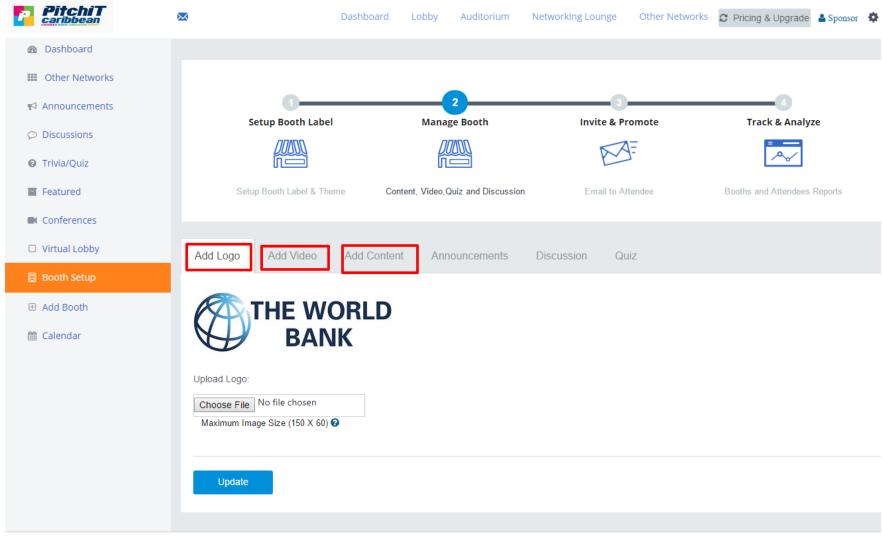

### **5. Add Booth Content (continued)**

You can add web site link, YouTube Video or embedded code to the Product Tour Section.

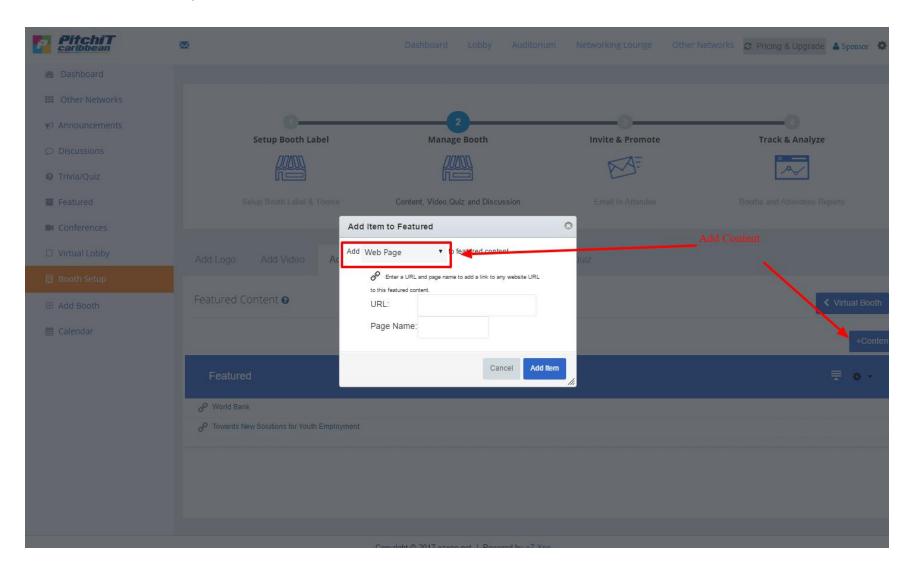

## 6. Booth View (attendee view)

Sponsor can be judge to post rating on exhibitor. Exhibitor can create product tour in the right banner using "Add Content".

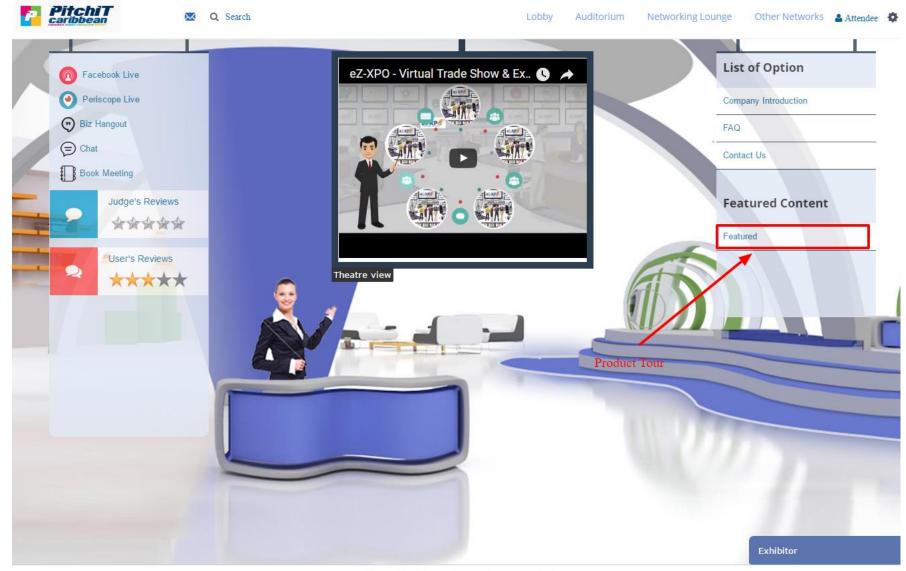

Convight @ 2017 azvna not | Doward by a7 Yna

### 7. Virtual Lobby & Auditorium & Networking Lounge

• Navigating the Virtual Expo:

The virtual expo is comprised of 3 main areas: 1) Virtual Lobby, 2) Virtual Auditorium, 3) Networking Lounge. From the main lobby, you can visit any of the virtual booths with simple click of your mouse. The image of the top left corner will always bring you back to the main lobby.

• Virtual Lobby

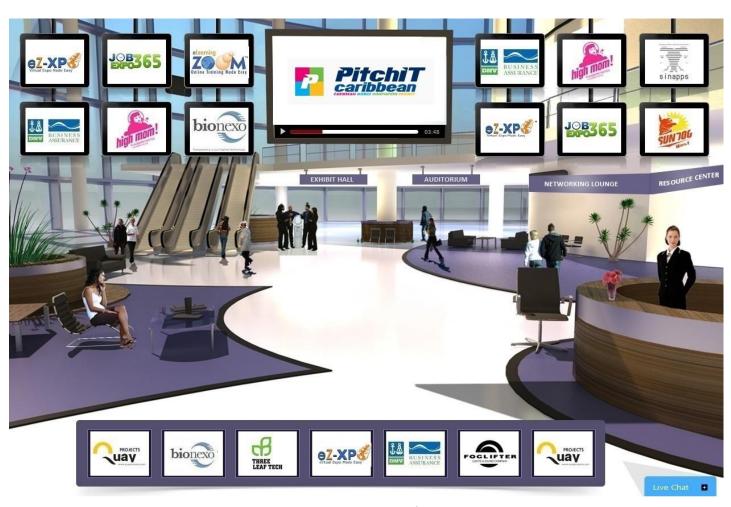

#### • Virtual Auditorium

The auditorium will allow you to view archived presentation, or on-demand webcasts from various companies or speakers.

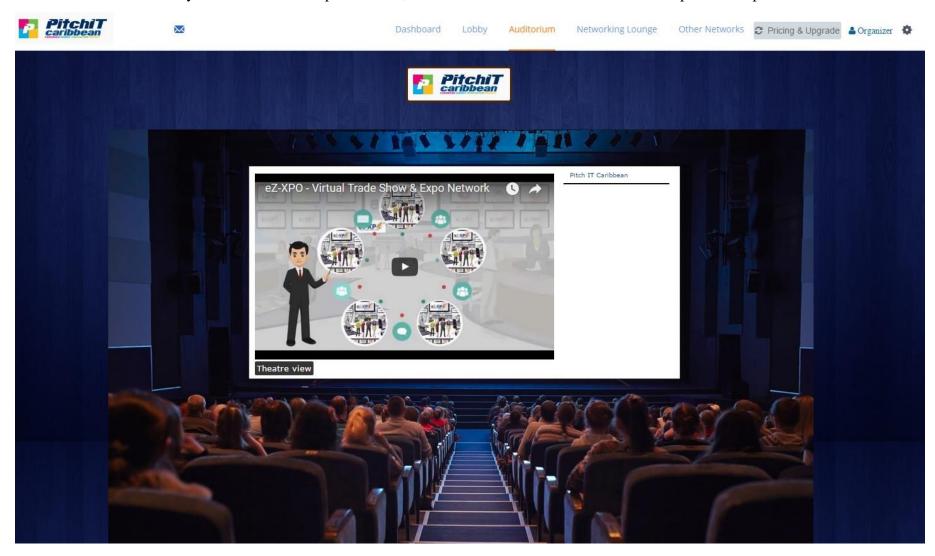

#### • Networking Lounge

Everyone can have a private chat casually via Skype, Hangout, chat at the Networking Lounge.

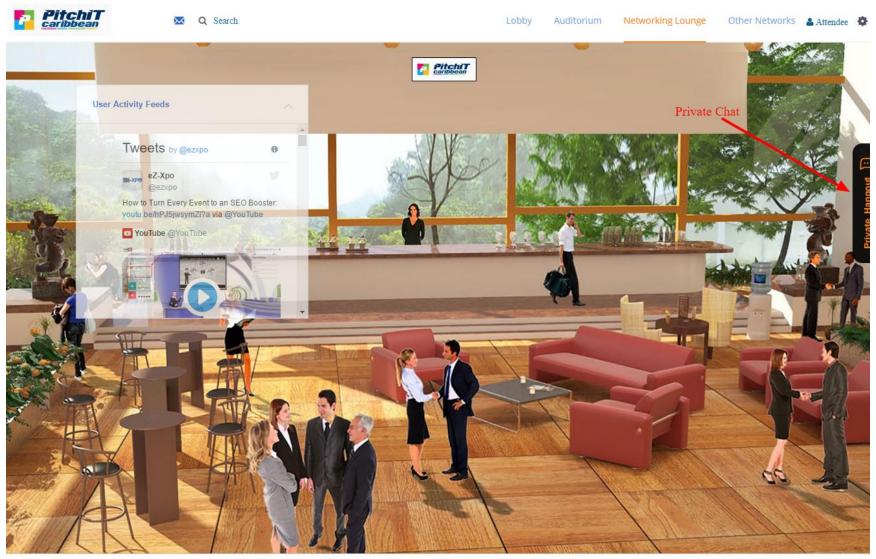

Convight @ 2017 azvna not | Dawared by a7 Vna

# Virtual Expo Help

If you have any specific questions or need further help, please call us at 415-533-8866 or contact us via Skype (eLearningZoom) at <a href="mailto:support@eZ-Xpo.com">support@eZ-Xpo.com</a>